# **Chương 1: MỞ ĐẦU**

## **Mục tiêu cần đạt được:**

Sinh viên biết cách setup được chương trình MultiSim 6.20 và OrCAD 9.2

## **Kiến thức cơ bản:**

Nắm cơ bản về cách cài đặt các chương trình ứng dụng trên hệ điều hành Windows

## **Tài liệu tham khảo:**

[1] Trần Hữu Danh – Bài Giảng OrCAD 9.2 – Khoa Công Nghệ Thông Tin và Truyền Thông – Đại học Cần Thơ.

[2] Trần Hữu Danh – Bài Giảng MultiSim 6.20 – Khoa Công Nghệ Thông Tin và Truyền Thông – Đại học Cần Thơ.

**Nội dung chính:** 

## **Cài đặt MultiSim 6.20**

Vấn đề này thật đơn giản, chúng ta chỉ cần đưa đĩa CD-ROM MultiSim-Workbench 6.20 vào ổ đĩa CD-ROM của máy tính của bạn, sau đó chọn file setup.exe trong đĩa CD này và nhấp double click chuột vào file setup.exe chúng ta sẽ

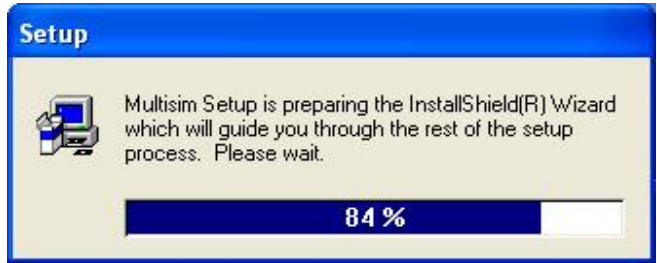

thấy và lần lượt làm theo các bước sau đây:

 Nếu muốn setup chúng ta click chuột vào Next để tiếp tục và chúng ta sẽ thấy:

 Nếu muốn setup MultiSim thi chúng ta chọn Yes để tiếp tục

Chon Next để tiếp tục update các file system cần thiết để cài đặt chương trình. Công đoạn này chỉ được thưc hiện với máy tính cài MultiSim lần đầu tiên. Các lần cài đặt tiếp theo công đoạn này sẽ được bỏ qua. Sau khi chọn Next để tiếp tục chúng ta sẽ thấy như sau:

Chọn Next để cập nhật hệ thống (điều này

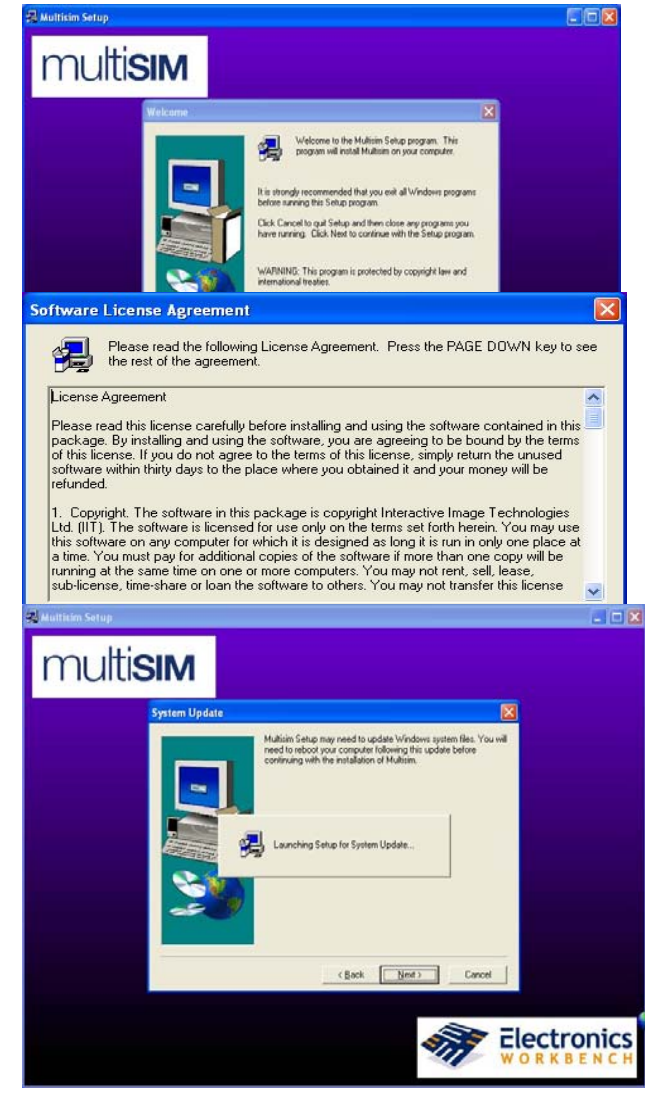

chỉ xãy ra khi chúng ta setup MultiSim lần đầu tiên trên máy tính của bạn)

Chúng ta đợi và sẽ thấy hộp thoại sau đây xuất hiện:

Nếu ta check Yes, I want to restart ... thi máy tính sẽ khởi động trở lại để cập nhật lại hệ thống. Nếu check vào No, I will restart ... later, thì máy tính sẽ không khởi động lại và chúng ta sẽ khởi động lại khi setup xong MultiSim. Chúng ta nên check vào Yes để cho hệ thống cập nhật lại hệ thống. Sau khi máy tính tự khởi động lại xong, file setup.exe tự động kích hoạt trở lại và chúng ta tiếp tục cài đặt chương trình. (nễu file setup.exe không tự động kích hoạt – khi máy tính không có chế độ Auto Play – chúng ta phải chọn lại file setup.exe trong đĩa CD-ROM và nhấp double click lên nó).

Chúng ta đợi một vài giây và chúng ta sẽ

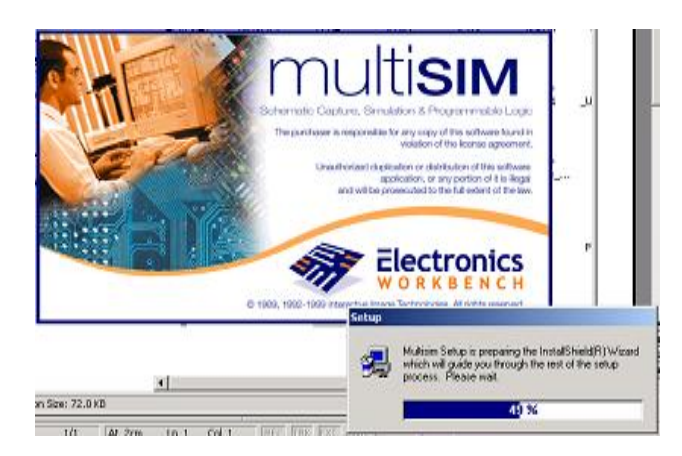

thấy hộp hội thoại xuất hiện như hình bên.

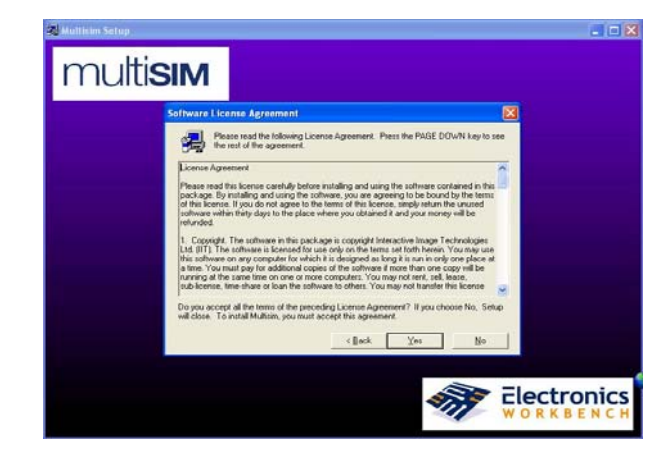

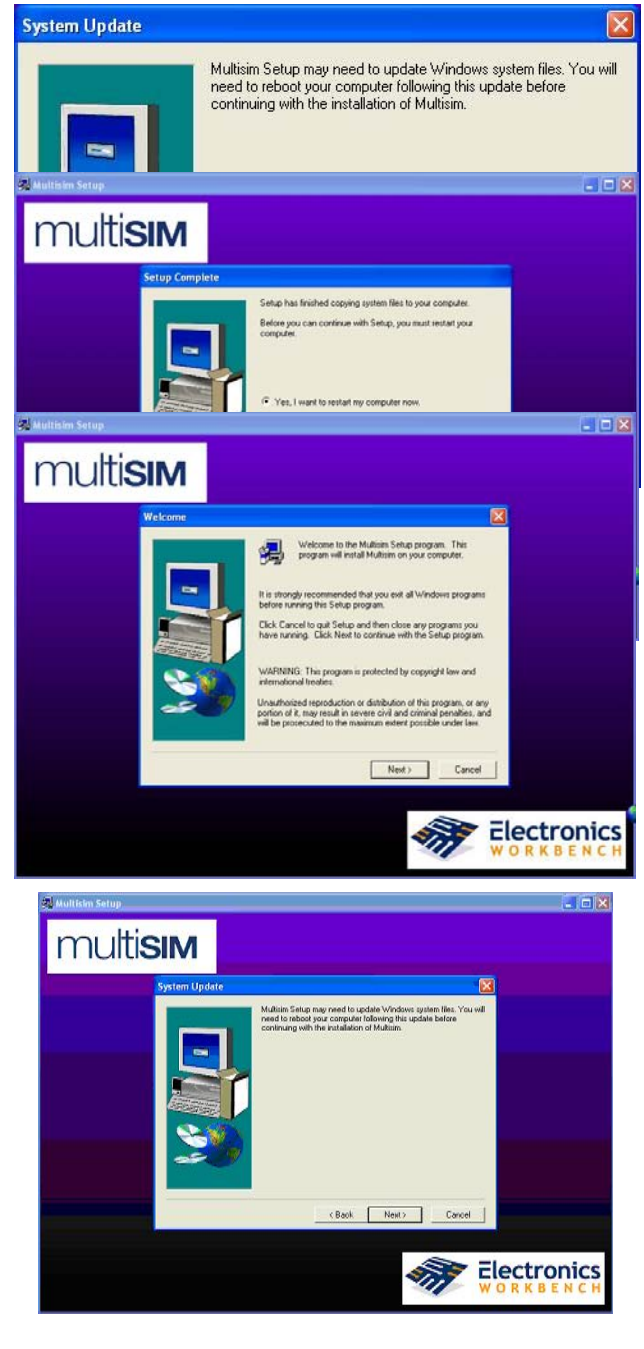

Sau đó chúng ta chọn Next để tiếp tục. Chon Yes để tiếp tục

 Chúng ta mở file readme.txt trong file seriel\_number.zip để chép serial number vào, nhìn hình bên dưới. Sau đó Copy rồi Paste vào Serial trong hộp thoại

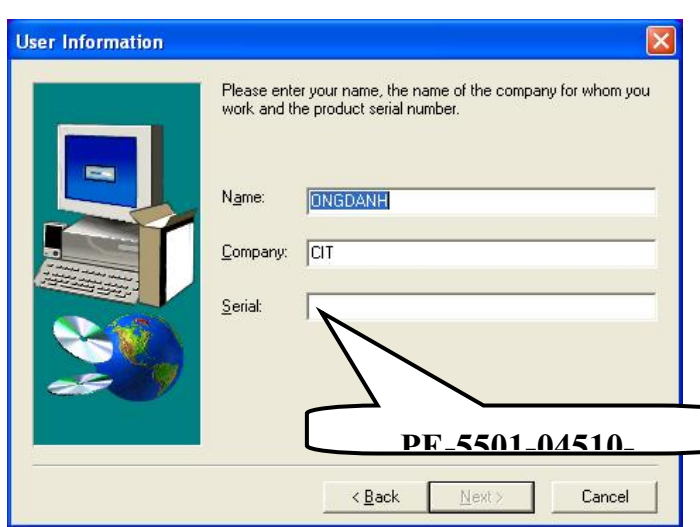

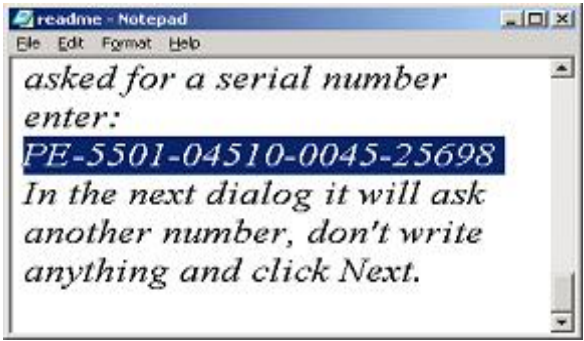

User Information

Sau khi nhập vào Serial xong, chọn Next để tiếp tục.

Chúng ta chờ vài giây để kiểm tra xem Serial number for MultiSim

Personal có đúng không. Sau khi kiểm tra đúng, để tiếp tục chúng ta chọn Next và sẽ thấy hộp thoại xuất hiện bên phải.

Tại đây chúng ta phải đánh vào Feature Code để Crack chương trình nếu chúng ta biết CODE này, còn nếu không thì chúng ta chỉ cần chọn Next bỏ qua bước này để tiếp tục.(Dĩ nhiên, sau khi setup xong chương trình, chúng ta mới tiến hành crack để chạy chương trình). Sau khi nhấp chuột vào Next chúng ta thấy.

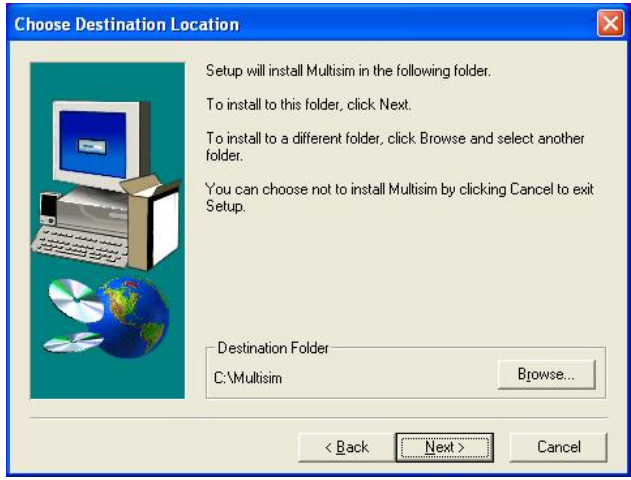

Chọn đường dẫn tùy ý - thích hợp để cài đặt chươn g trình, sau đó chọn Next để tiếp tục.

Nếu chúng ta muốn setup theo mặc định của Multi Sim thì ta chọn Typical, còn nếu chúng ta muốn

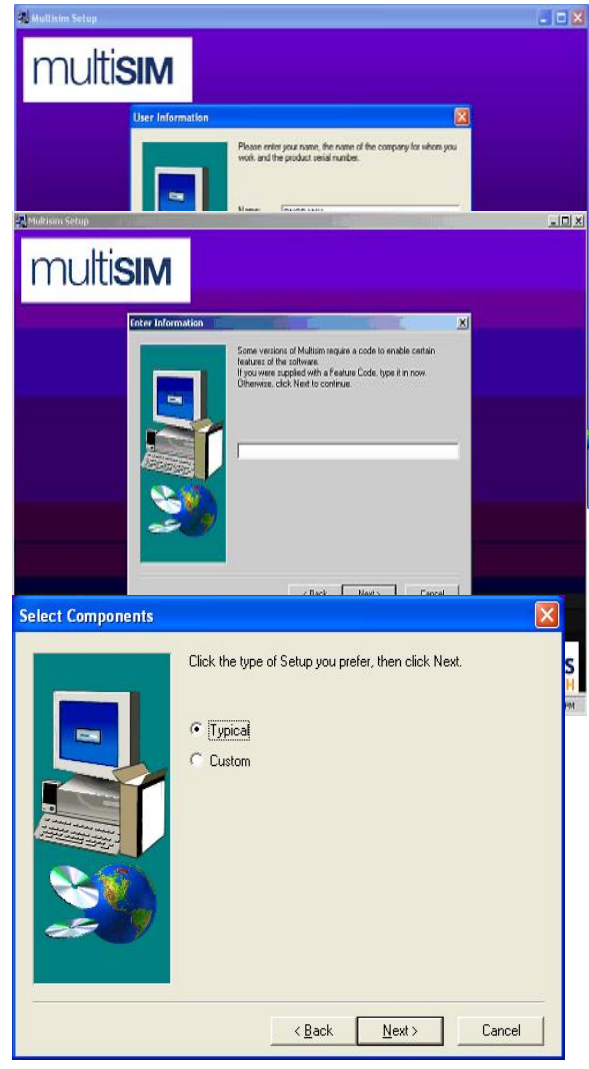

setup chương trình tùy theo mục đích sử dụng của ngườI dùng thì chúng ta chọn Custom. Chúng ta nên chọn Typical rồI sau đó chọn Next để tiếp tục.

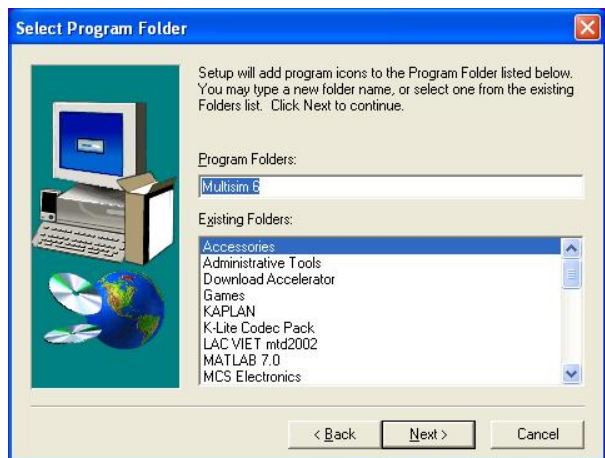

Sau khi hoàn thành giai đoạn này, một hộp thoại mới xuất hiện để chúng ta setup các

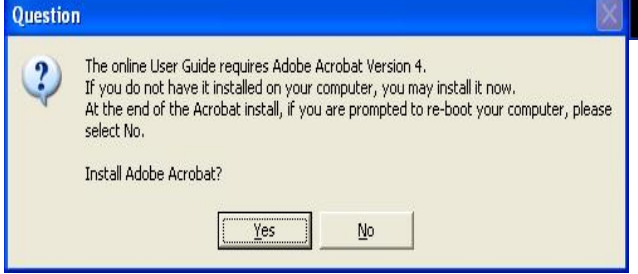

Từ đây chúng ta có thể chọn Program Folder hay Existing Folder, có thể thay đổI Icon cho chương trình. Sau đó chọn Next để tiếp tục và chúng ta sẽ thấy như hình bên dưới

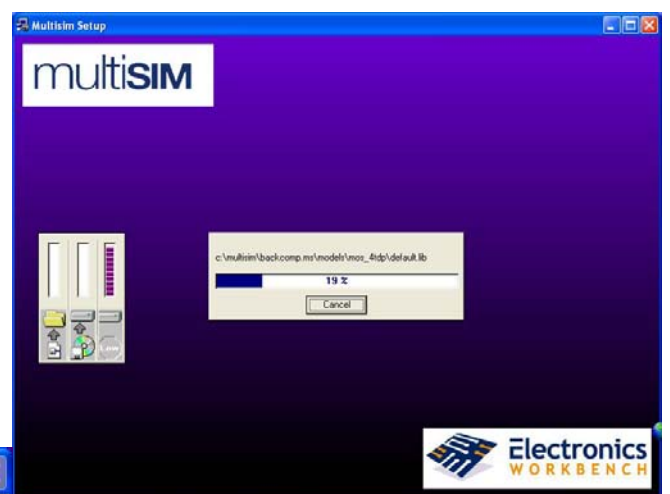

chương trình liên quan để có thể đọc được các hướng dẫn sử dụng và các tài liệu liên quan đến MultiSim sau khi setup, mà cụ thể là chương trình Adobe Acrobat version 4.0. Nếu máy chưa có chương trình Adobe Acrobat version 4.0 hoặc đã setup chương trình này rồi nhưng với

version thấp hơn thì chúng ta nên setup chúng để người sử dụng có thể đọc được các file Acrobat và dĩ nhiên chúng ta có thể không setup chương trình này nếu người dùng cảm thấy không cần thiết hoặc khi máy chúng ta đã setup Adobe Acrobat với version mới hơn.

Nếu chúng ta không cần setup Adobe Acrobat thì chúng ta chon No và ngược lại. Giả sử, chúng ta chọn No thì sẽ có một cảnh báo xuất hiện như bên dưới

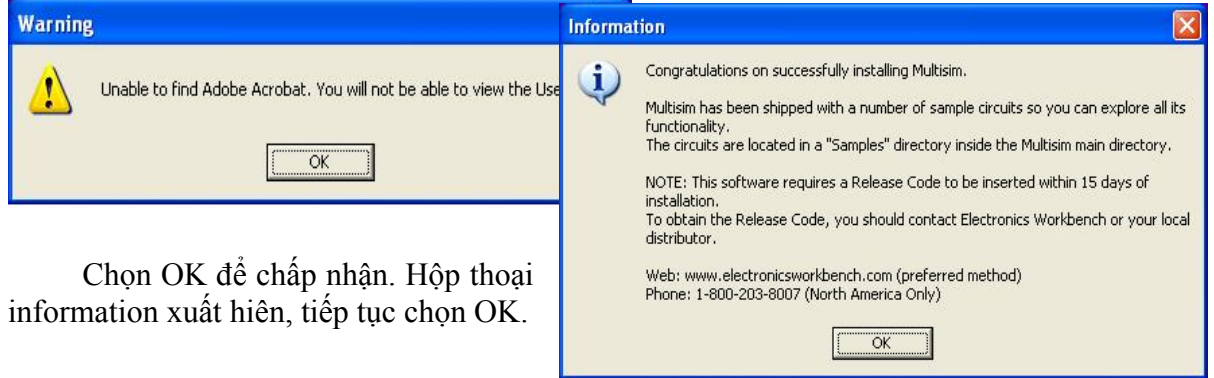

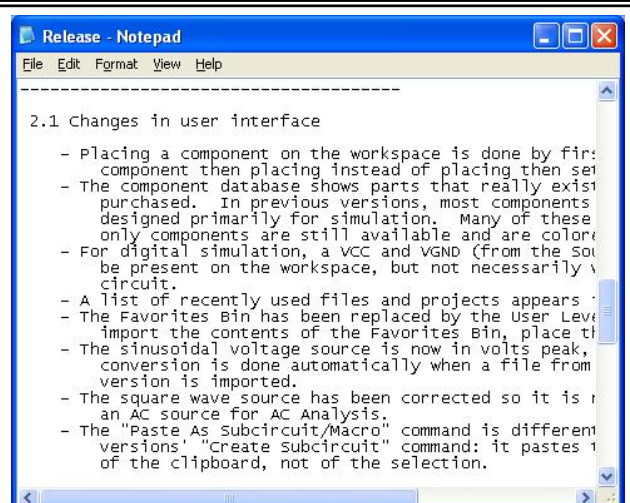

Và chúng ta đã setup xong chương trình

MultiSim 6.20. Tuy nhiên chương trình này chúng ta chưa sử dụng được, muốn sử dụng chúng ta còn phải trải qua một số bước bên dưới.

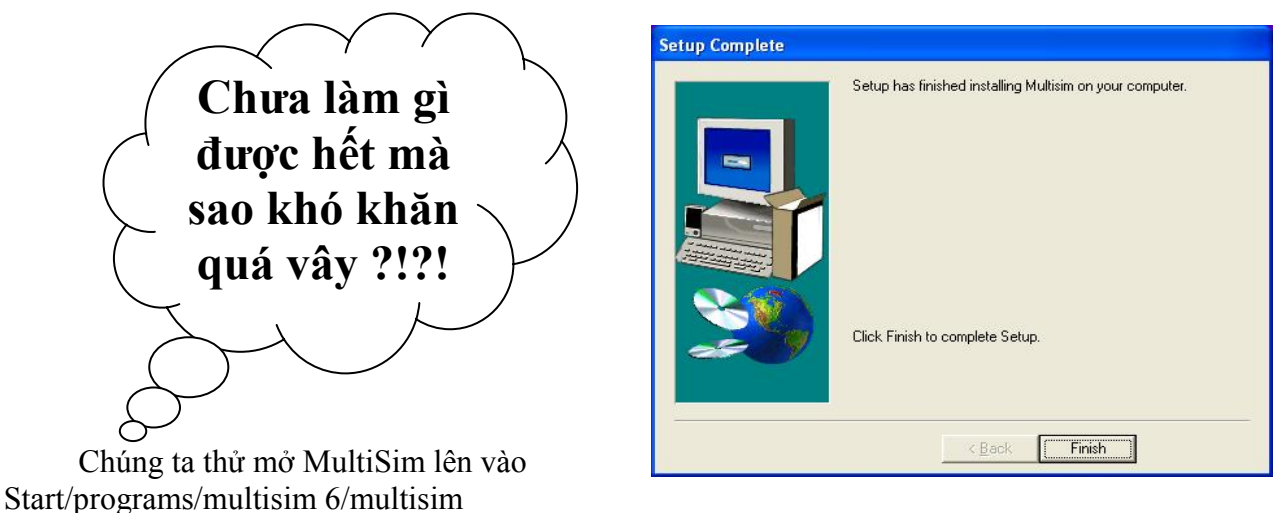

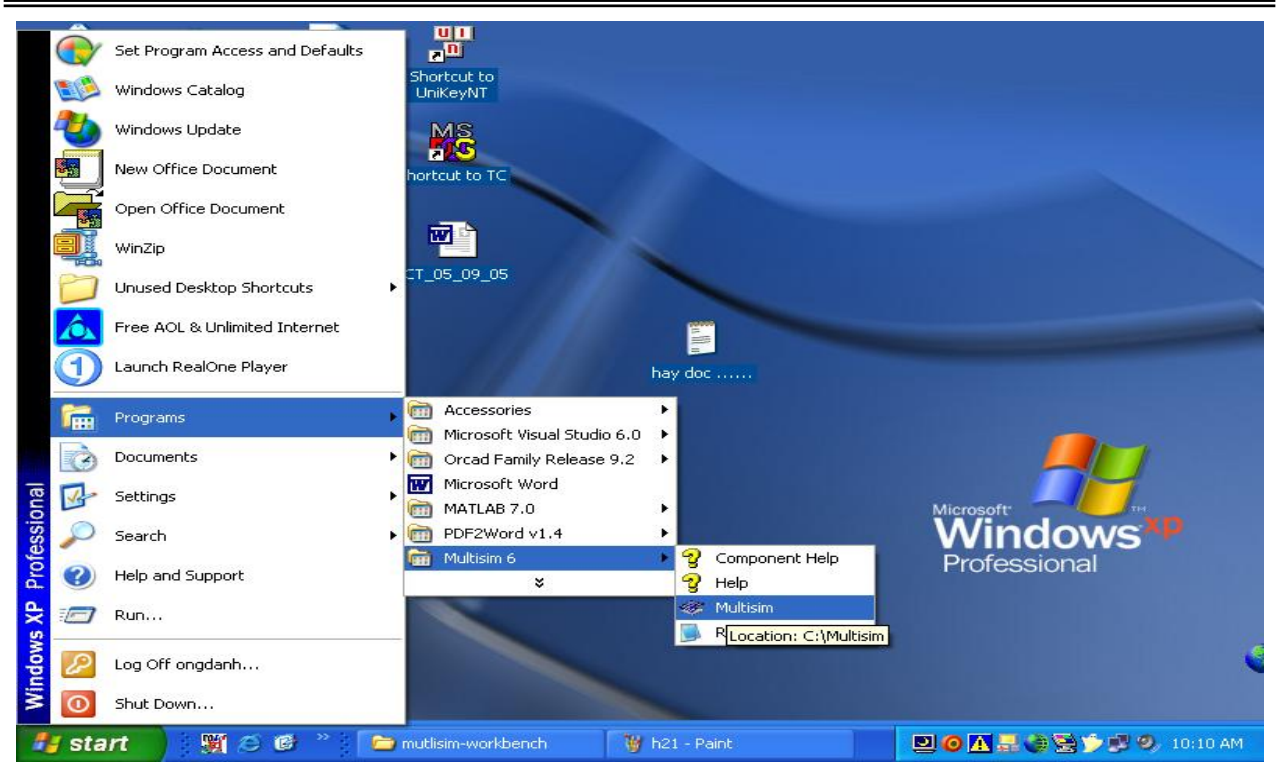

Chúng ta thấy một giao diện xuất hiện bên dưới. Do chúng ta chưa Crack nên ta thấy "You have 0 days left". Để sử dụng được, chúng ta nên làm theo các bước sau:

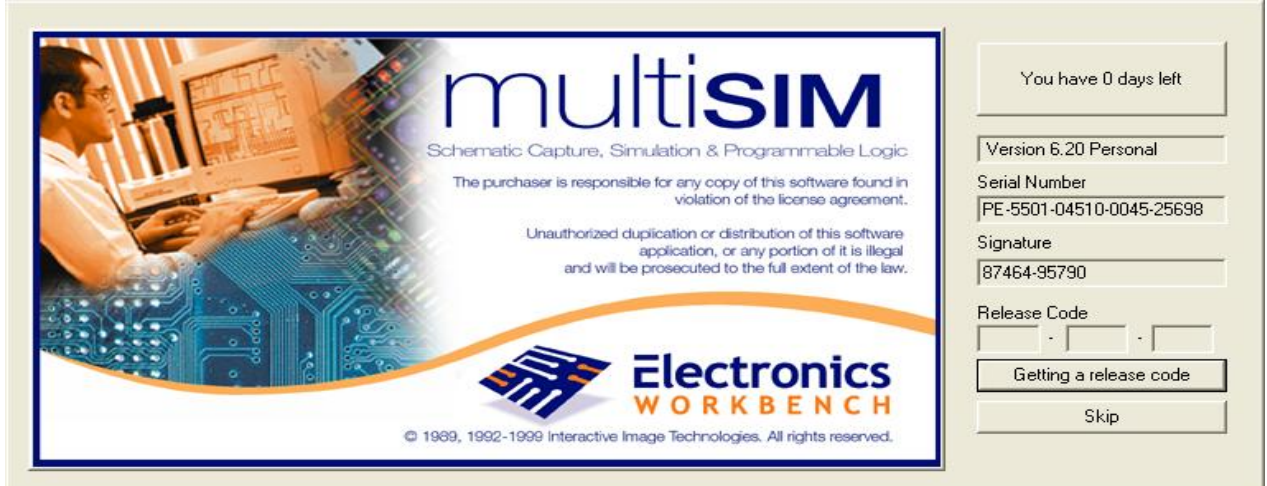

Chúng ta ghi lại Serial Number và Signature trong hình trên vào giấy, sau đó chọn Skip để

bỏ qua chương trình ứng dụng này. Tiếp theo chúng ta tiến hành chạy file crack trong dĩa CD-ROM.

MultiSim KeyGen<br>MultiSim KeyGenerator<br>Ebola Virus Crew

MultiSim KeyGen/

MultiSim KeyGenerator để tìm ra Release Code.

Để Crack chương trình này chúng ta làm như sau:

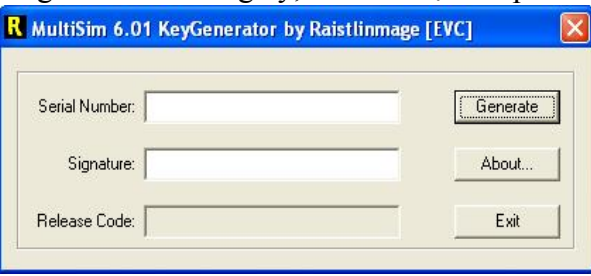

**1. Bước thứ nhất**: Chọn file MultiSim KeyGen.exe trên đĩa CD-ROM, sau đó cho chạy file này để lấy Code (code này chúng ta đã bỏ qua trong lúc setup chương trình - do chúng ta chưa biết code này là gì).

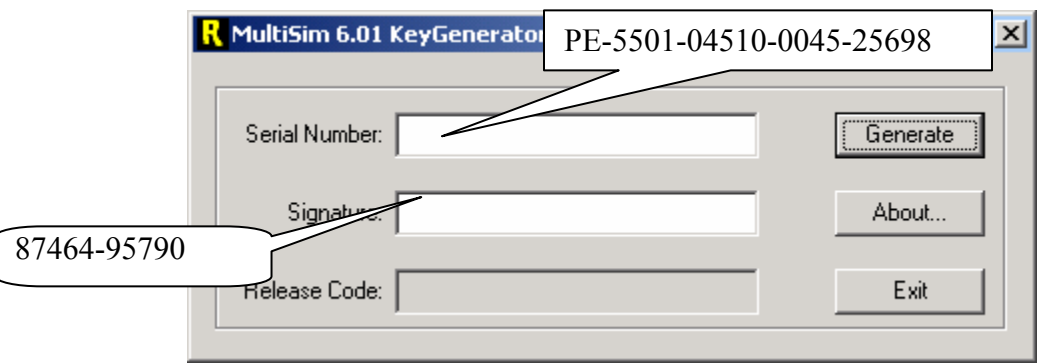

Lấy serial number trong file readme.txt hoặc lấy serial number và Signature trong giao diện của MultiSim để ghi vào KeyGenerator, sau đó nhấp chuột Generate để tạo ra Replease Code.

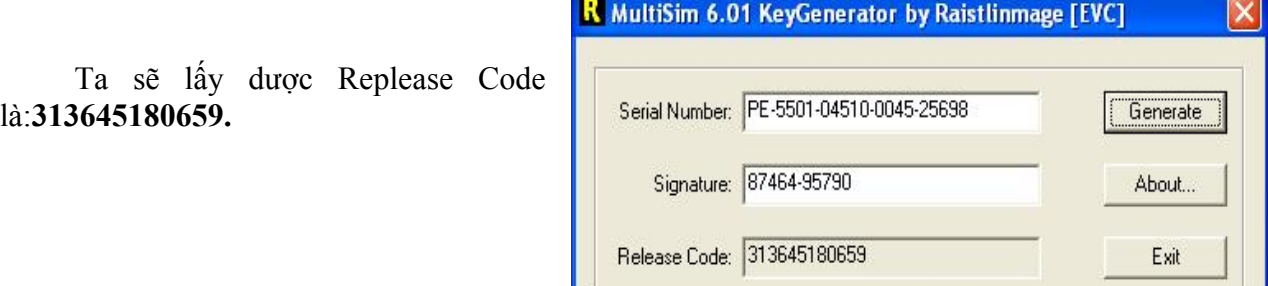

### **2. Bước thứ hai:**

Sau đó ta lấy Replease Code này để Crack MultiSim. Cách Crack được thực hiên như sau: Mở MultiSim từ menu Start của Window để chạy hay từ Icon trên desktop của màn hình, ta thấy một giao diện như sau xuất hiện

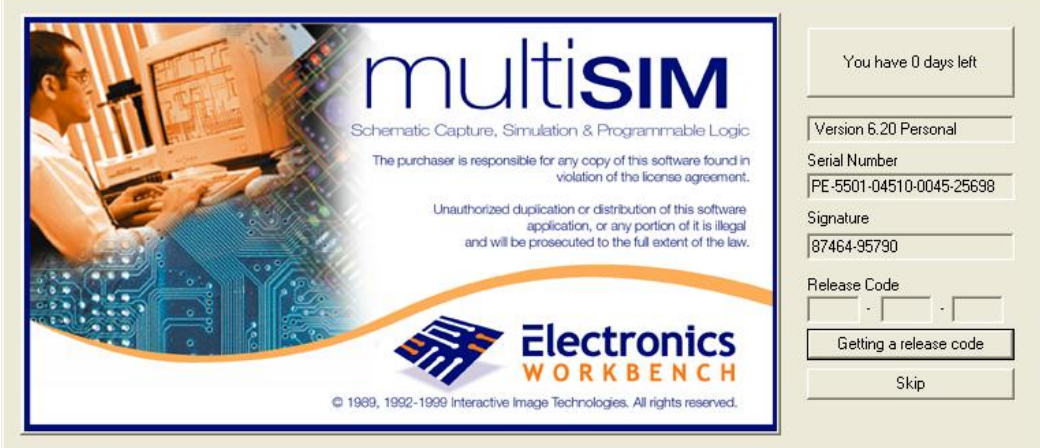

 Sau đó nhấp chuột vào nút Getting a release code để tếin hành ghi Replease code là:**313645180659** vào Release Code.

Sau khi ta nhập code vào Release Code ta tiếp tục nhấp chuột vào Register release code để crack.

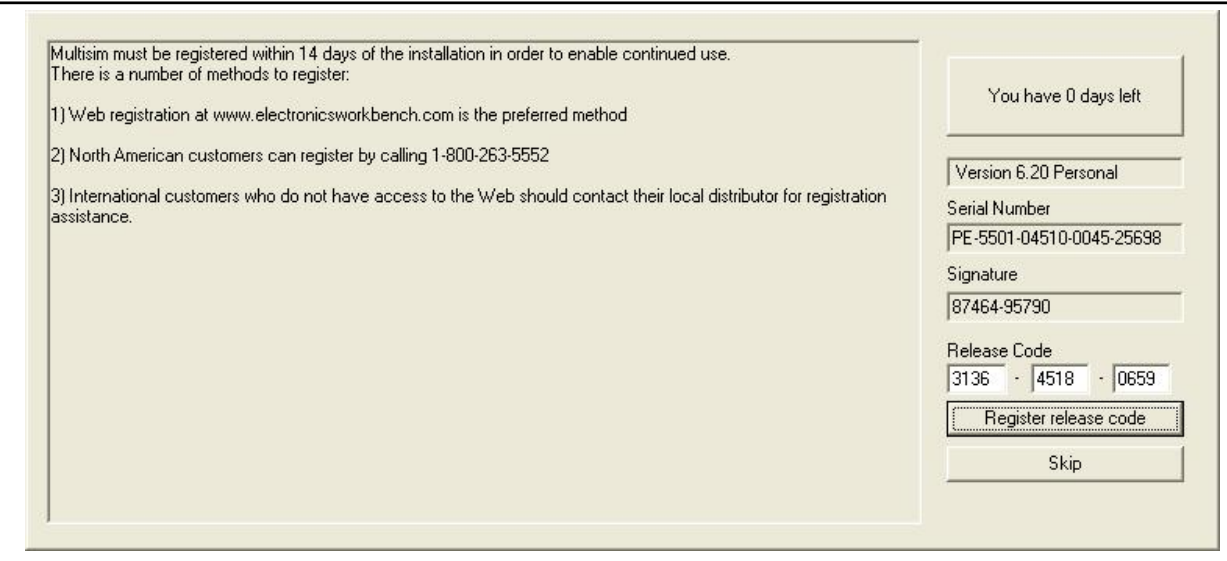

 Sau đó ta có thể vào MultiSim để vẽ mạch mô phỏng và ta sẽ thấy giao diện thiết kế của MultiSim như sau:

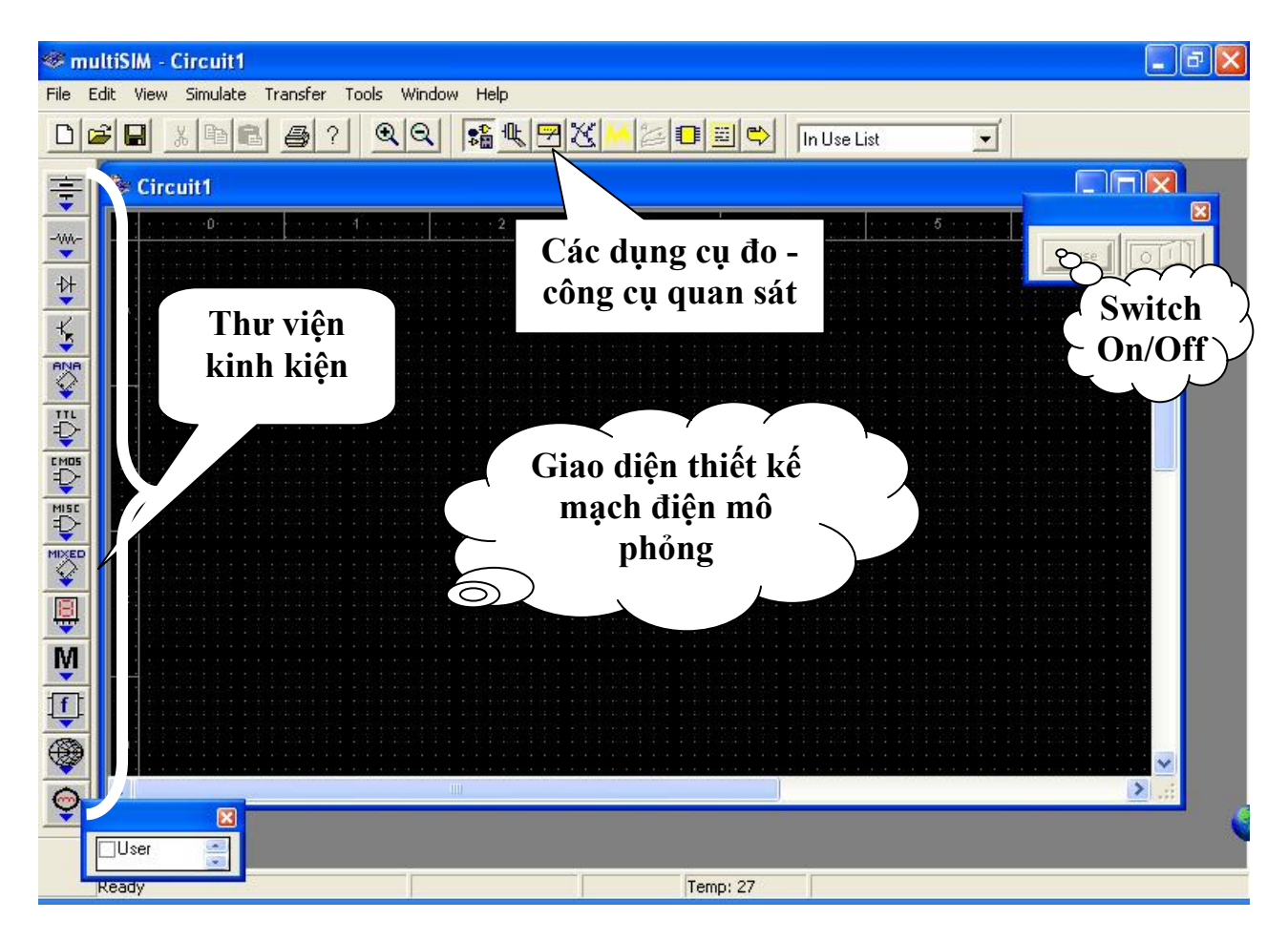

**Good Luck !**

## **Cách cài đặt OrCAD 9.2**

Để setup OrCad 9.2 chúng ta hãy làm theo các bước sau đây:

Chọn file setup.exe từ đĩa CD-ROM, double click vào và thấy như hình bên dưới.

Đợi vài giây chúng ta sẽ thấy hộp thoại mới xuất hiện như hình bên dưới, đây chỉ là lời cảnh báo khuyên chúng ta nên exit các phần mềm diệt virus đang chạy hay đang ở chế độ Enable Auto – Protect, nếu chúng ta không thực hiện đúng như lời cảnh báo thì trong khi setup chương trình OrCad có thể xảy ra lỗi không mong muốn. Click vào OK để thực hiện tiếp tục công việc setup.

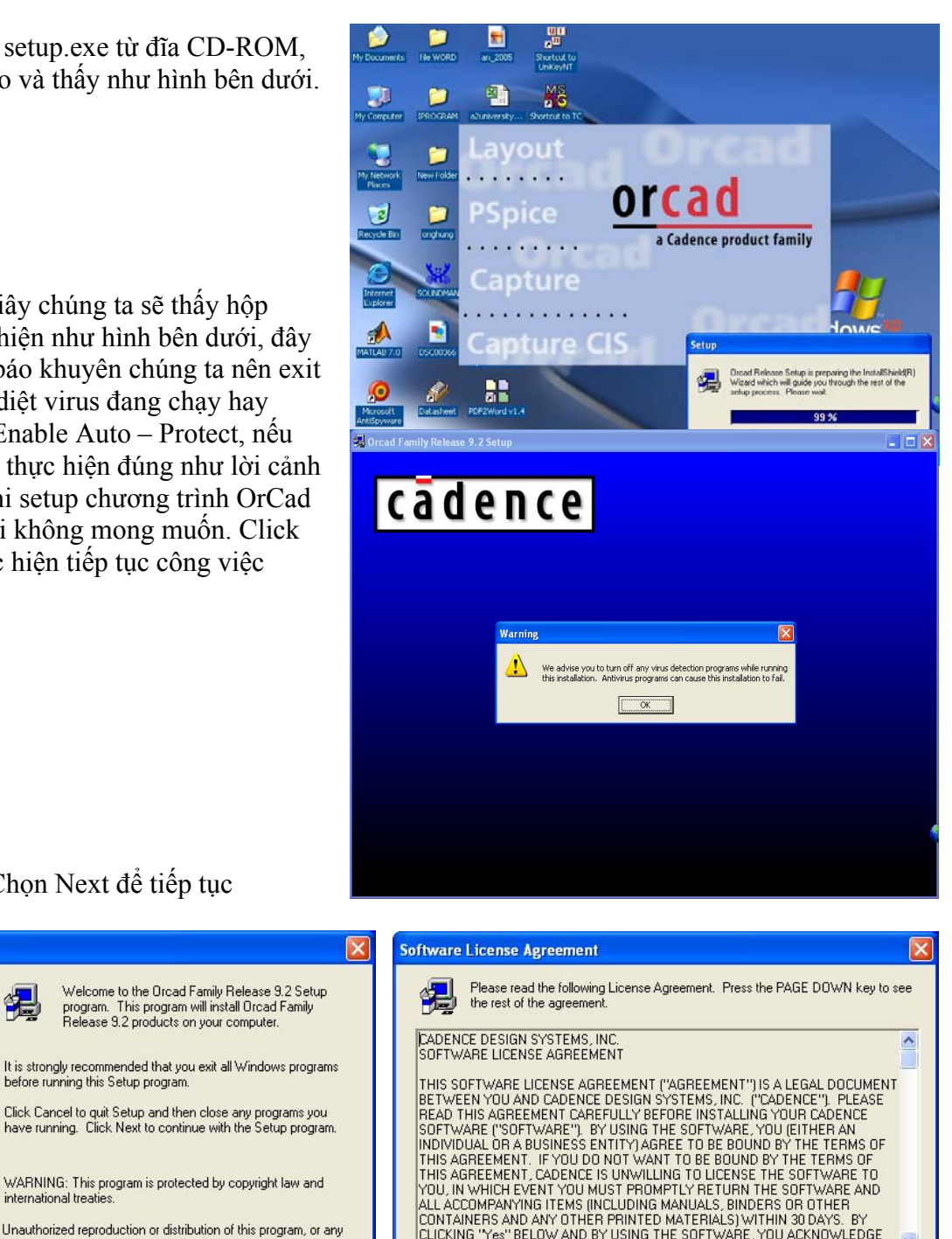

CLICKING "Yes" BELOW AND BY USING THE SOFTWARE, YOU ACKNOWLEDGE

< Back

 $Yes$ 

Do you accept all the items of the preceding License Agreement? If you choose No,

Setup will close. You must accept this agreement to continue.

Chọn Next để tiếp tục

before running this Setup program.

international treaties

Welcome to the Orcad Family Release 9.2 Setup<br>program. This program will install Orcad Family

Release 9.2 products on your computer

WARNING: This program is protected by copyright law and

Unauthorized reproduction or distribution of this program, or any<br>portion of it, may result in severe civil and criminal penalties, and

 $N$ ext >

will be prosecuted to the maximum extent possible under law.

Nếu sử dụng cho Personal Computer thì chọn là Stadalone Licensing và ngược lại.

Cancel

Welcome

No

## **Chương 1: MỞ ĐẦU**

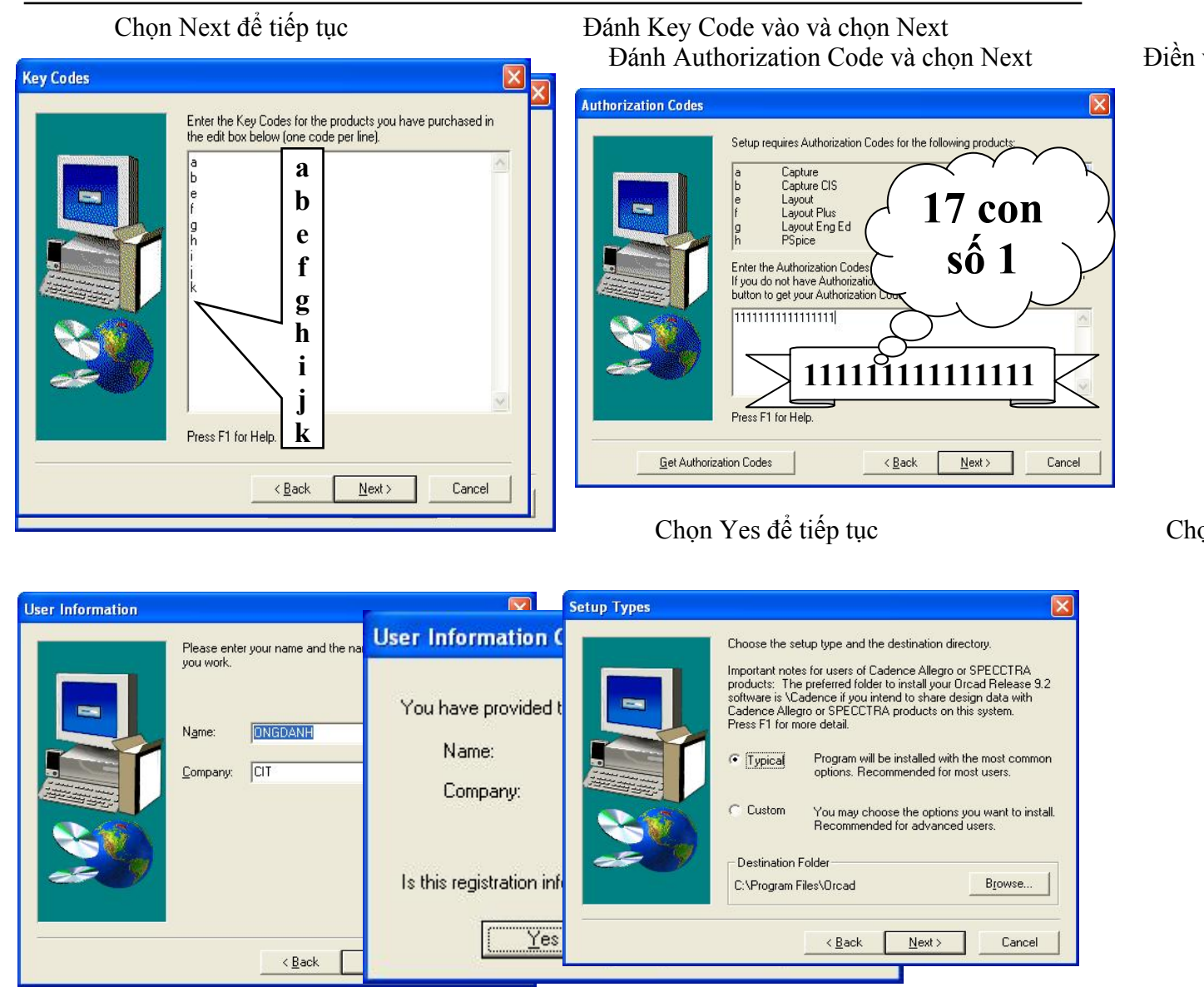

Nếu chúng ta chọn Typical thì chúng ta xem như setup các thành phần chung của OrCad, tuy nhiên chúng ta có thể chọn Custom để setup vừa đủ các ứng dụng cần dùng (điều này sẽ làm ít tốn kém dung lượng đĩa cũng như bộ nhớ), bên cạnh đó chúng ta cũng có thể thay đổi đường dẫn hoặc Destination Folder

## Chọn Next để tiếp tục Chọn Next để tiếp tục

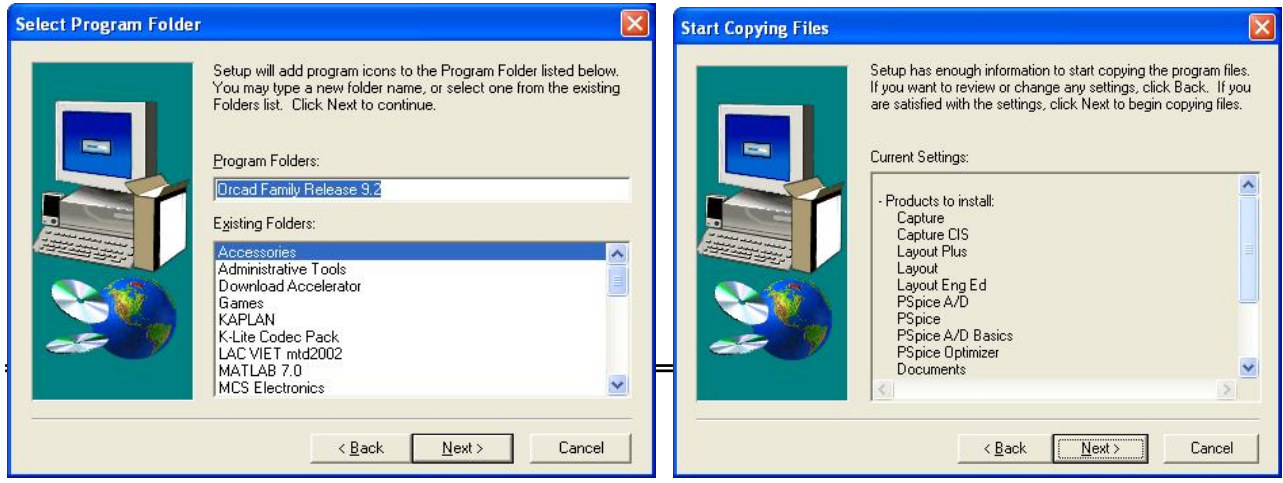

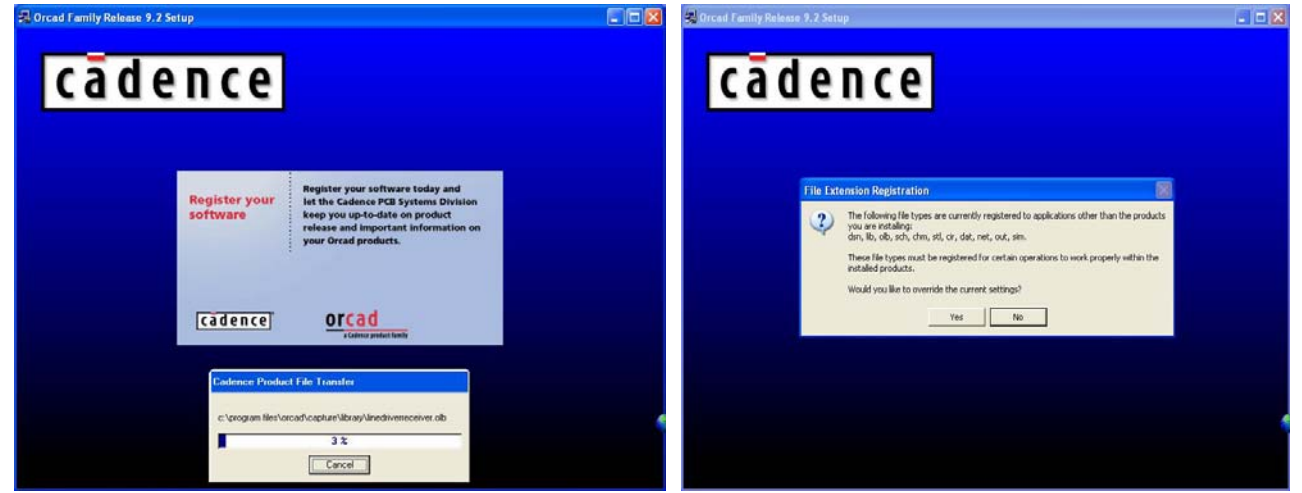

### Chọn Yes để tiếp tục

Sau khi chọn Yes thì một thông báo yêu cầu setup Adobe Acrobat version 4.05 để có thể đọc được các file Acrobat sau khi setup OrCad sinh ra. Nếu máy chúng ta đã có setup Acrobat với version mới hơn hoặc chúng ta không qua tâm đến vấn đề này thì chúng ta không cần phải setup. Để bỏ qua không setup Acrobat, chúng ta đóng thông báo đó lại, nếu chọn OK có nghĩa là chọn setup Acrobat. Vf cuối cùng là chúng ta đã setup xong OrCad 9.2.

Để sử dụng được phần mềm này chúng ta phải Crack, điều này thì rất đơn giản hơn nhiều so với OrCad 9.1, Chúng ta hãy tiến hành tuần tự theo các bước bên dưới

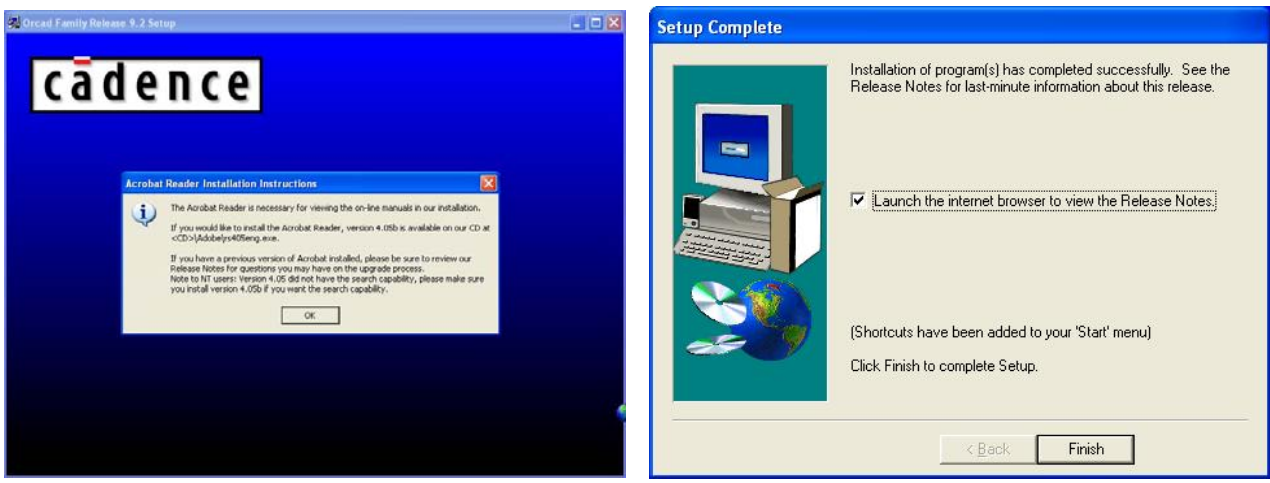

## Chọn Finish để hoàn thành

 $\checkmark$  Chọn file crack PDXOrcad.exe trong đĩa CD-ROM để crack chương trình

 $\checkmark$  Chọn Directory chứa thư mục OrCad trong ổ đĩa cứng sau đó chọn Apply

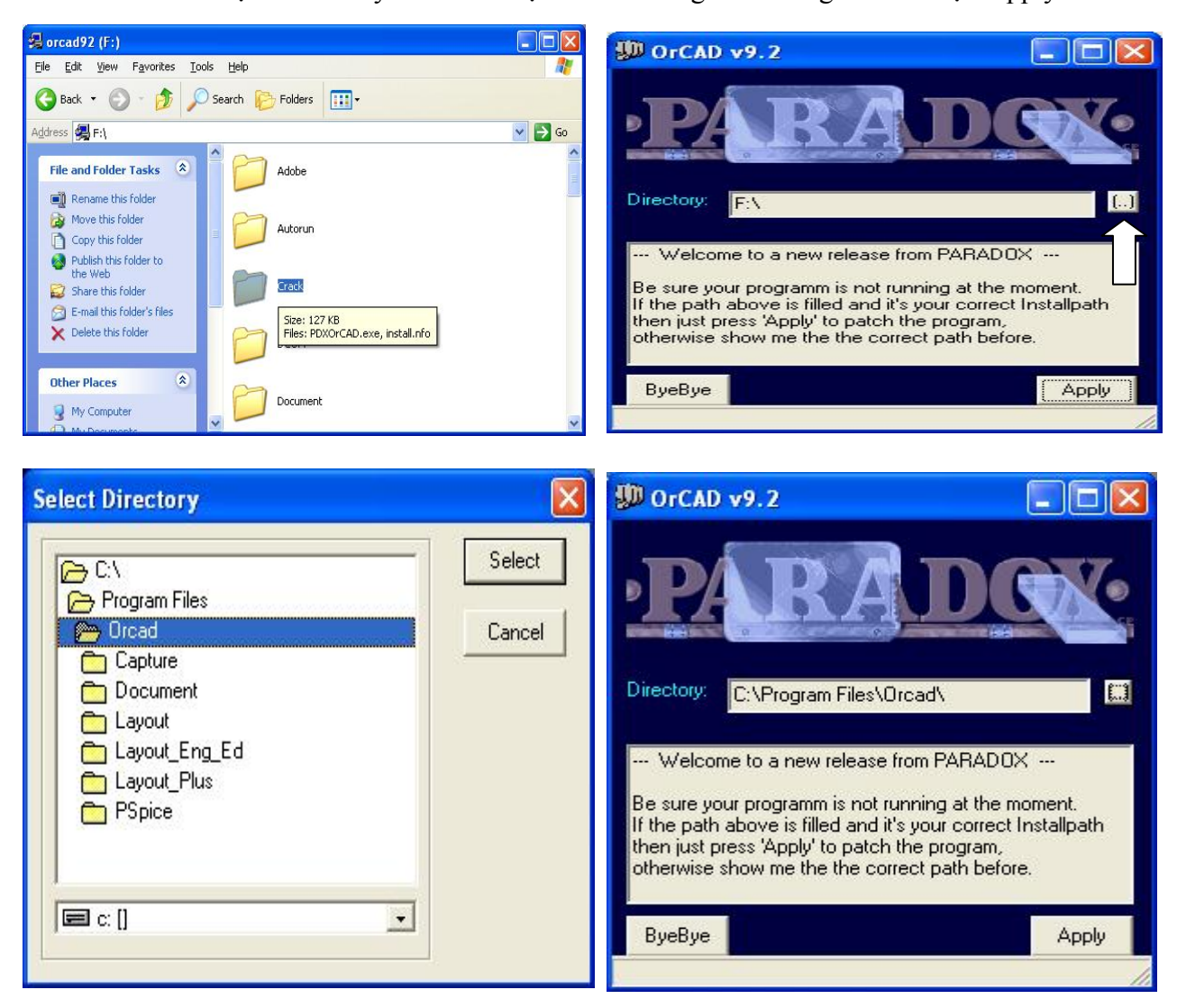

Khi chúng ta chọn Directory đúng với thư mục chúng ta đã cài đặt OrCad thì sau khi chúng ta chọn Apply xong sẽ xuất hiện câu thông báo **"Fixed Patch Finish – Success: All patches applied"** như hình bên là chúng ta đã setup thành công chương trình OrCad 9.2.

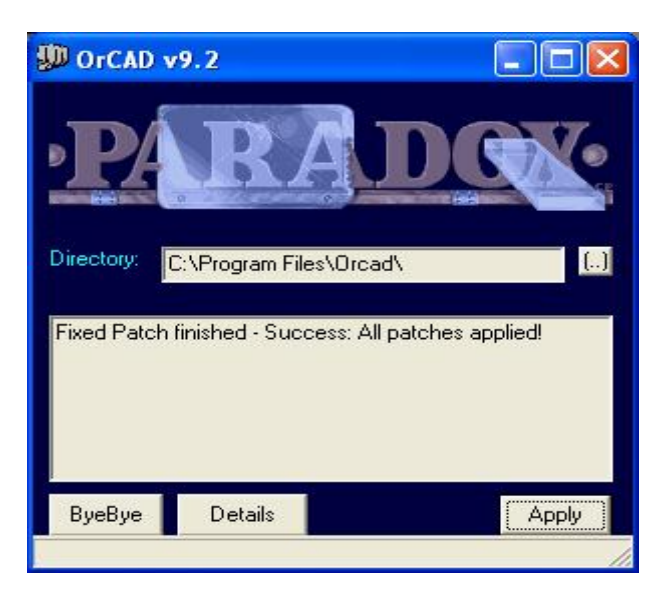

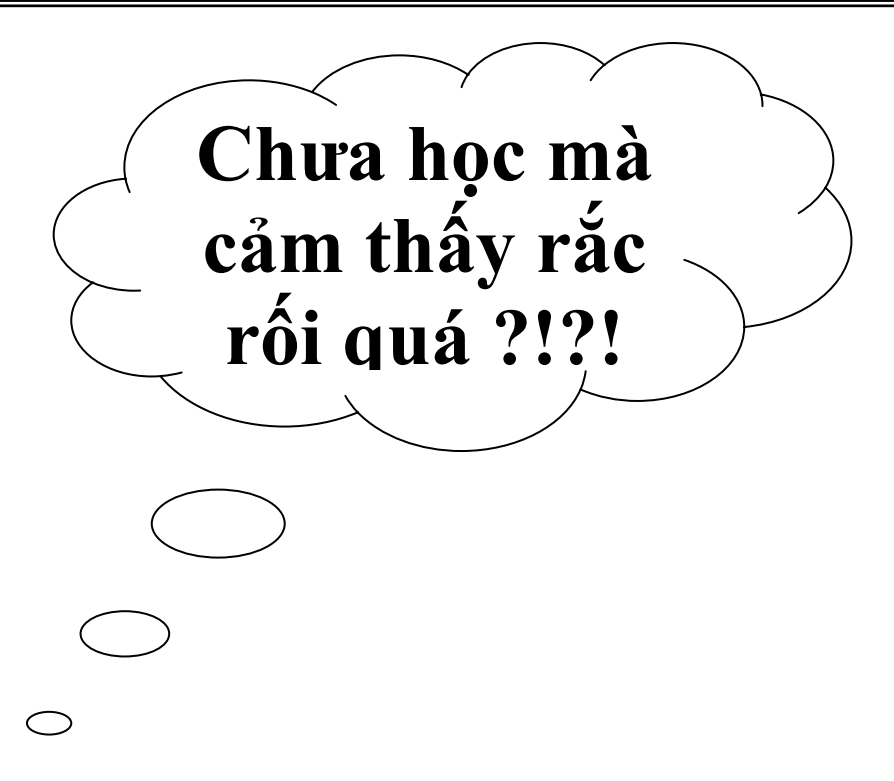